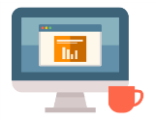

## **Blacklisting email Addresses**

First produced in May 2018

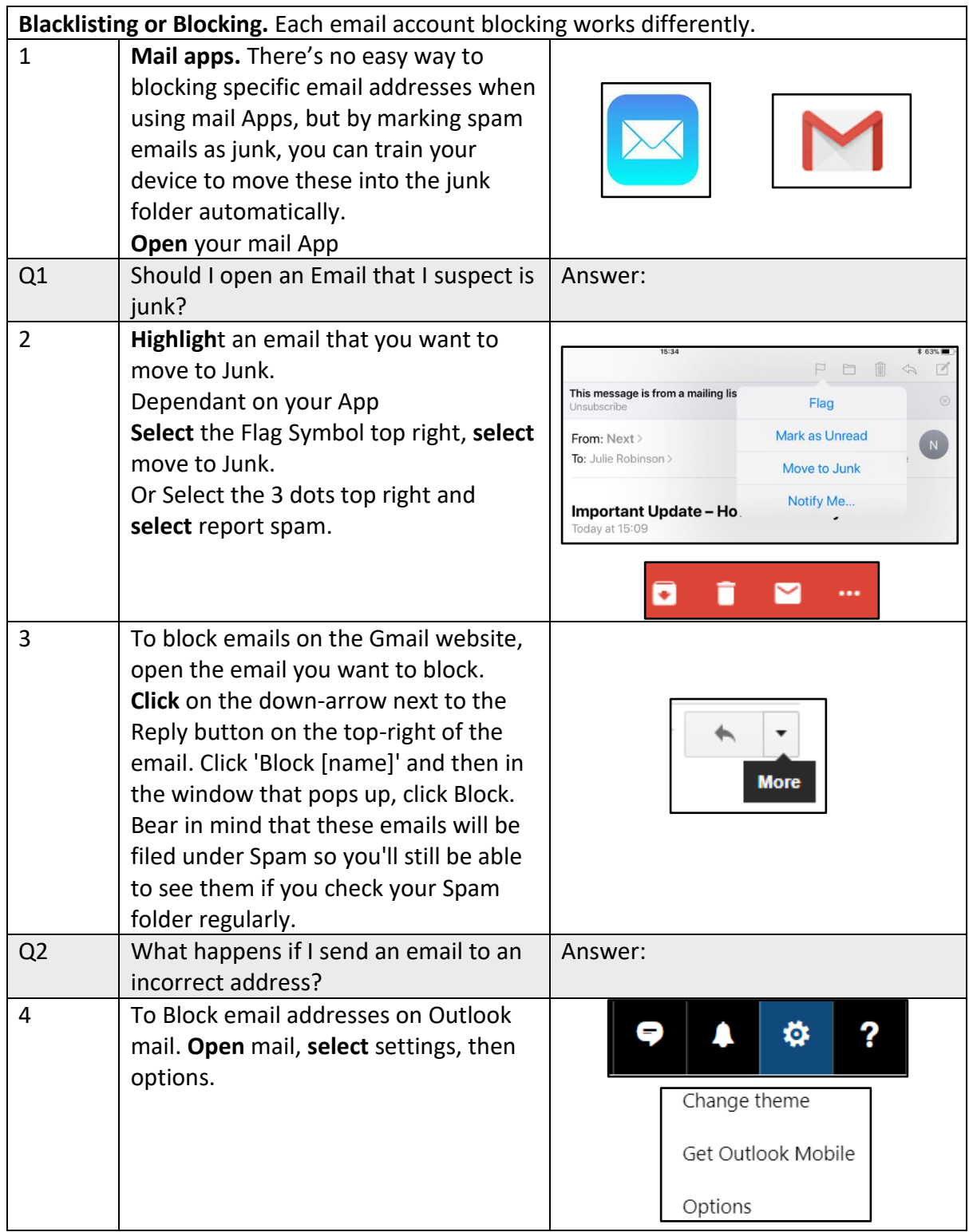

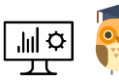

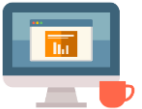

## Starting Point Community Learning Partnership – Digital Skills **Funded by The Good Things Foundation – Future Digital Inclusion Fund**

5 **Scroll** down the options to blocked ▲ Junk email senders and **select** Blocked senders **Blocked senders** Insert an email address you want to Safe mailing lists block **Click** on save. Safe senders Î 而 Enter a sender or domain here Q3 What could happen if I open a junk mail message? 6 If you have Yahoo mail, **Open** your Flickr Mobile More v Answers mail account. **Select** the settings gear Search Mail Search Web 1 Home 1 Nick Q **Select** Settings from the menu that has Themes appeared. Settings \*\*\* More ~ Sort by date Ad Free Mail **Go** to the Blocked Addresses category. today's news from one app Ya Feb 2 Help **Type** the unwanted email address Keyboard Shortcuts Welcome to Yahoo We k **Nick** Feb<sub>2</sub> Send Feedback under Add an address. Privacy **Click** Block. Terms About our Ads **Click** Save. Account Info Q4 What is Phishing? 7 **Unsubscribing** – Some emails have the option to unsubscribe at the top of the message next to the sender's details. This message is from a mailing list. Unsubscribe Alternatively, any email received from a mailing list should have the option to unsubscribe at the bottom of the mail. In either case **select** unsubscribe. You Unsubscribe | Privacy Policy | Contact Us might need to provide your email address.

## Notes:

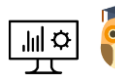